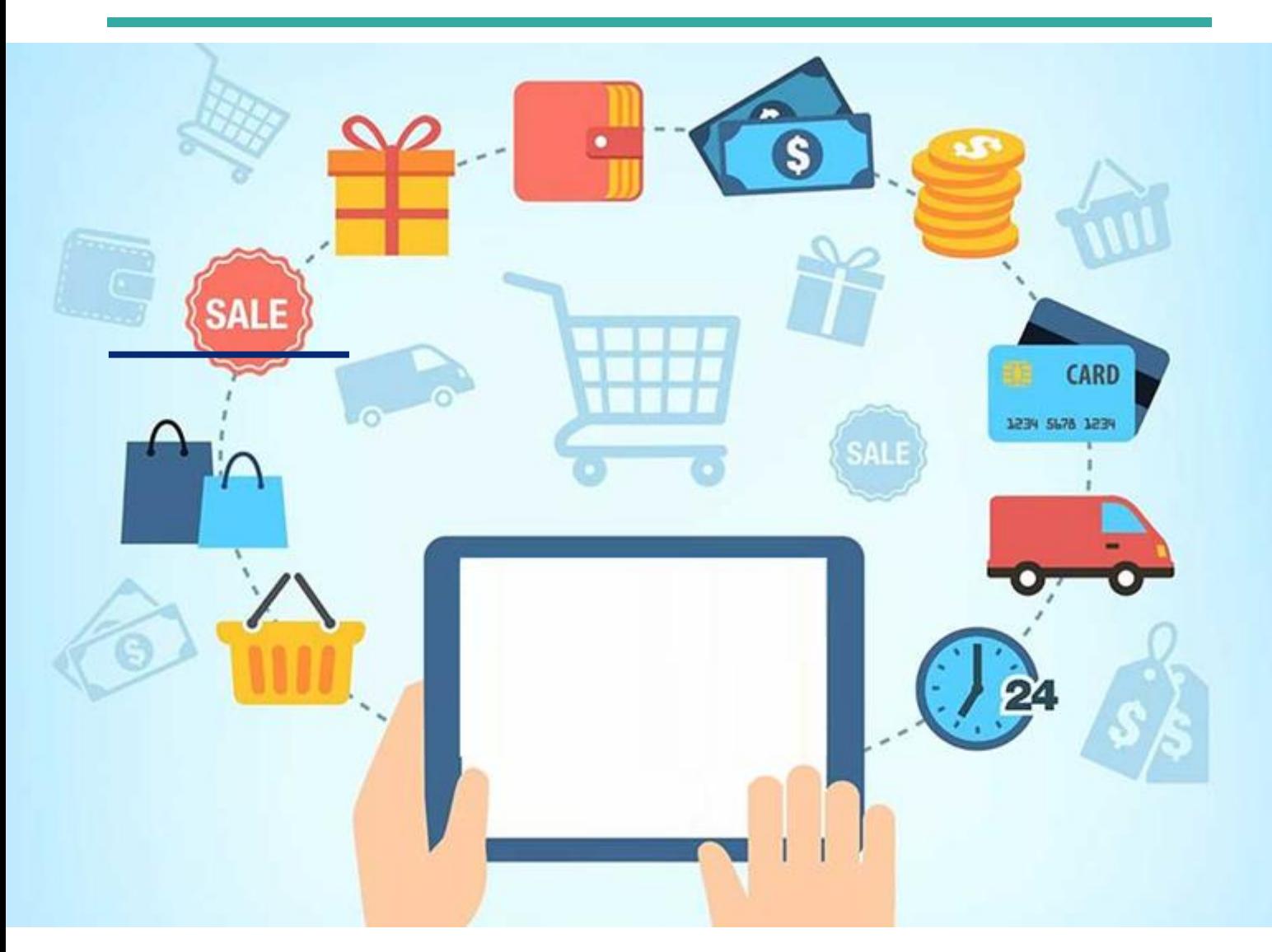

# **E-Ticaret Entegrasyonu Kullanım Kılavuzu**

**OCAK-2021**

**ORKA Bilgisayar** Yazan: Buğra Demirtaş

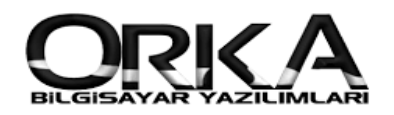

# **1-Tanımlamalar**

# Altyapı şifrelerinin tanımlanması :

## ➔ **Ana Modül [**Transfer**] -> Transfer [**Pazar Yeri Transfer**]**

Ana Modül seçim ekranından Transfer bölümüne giriniz

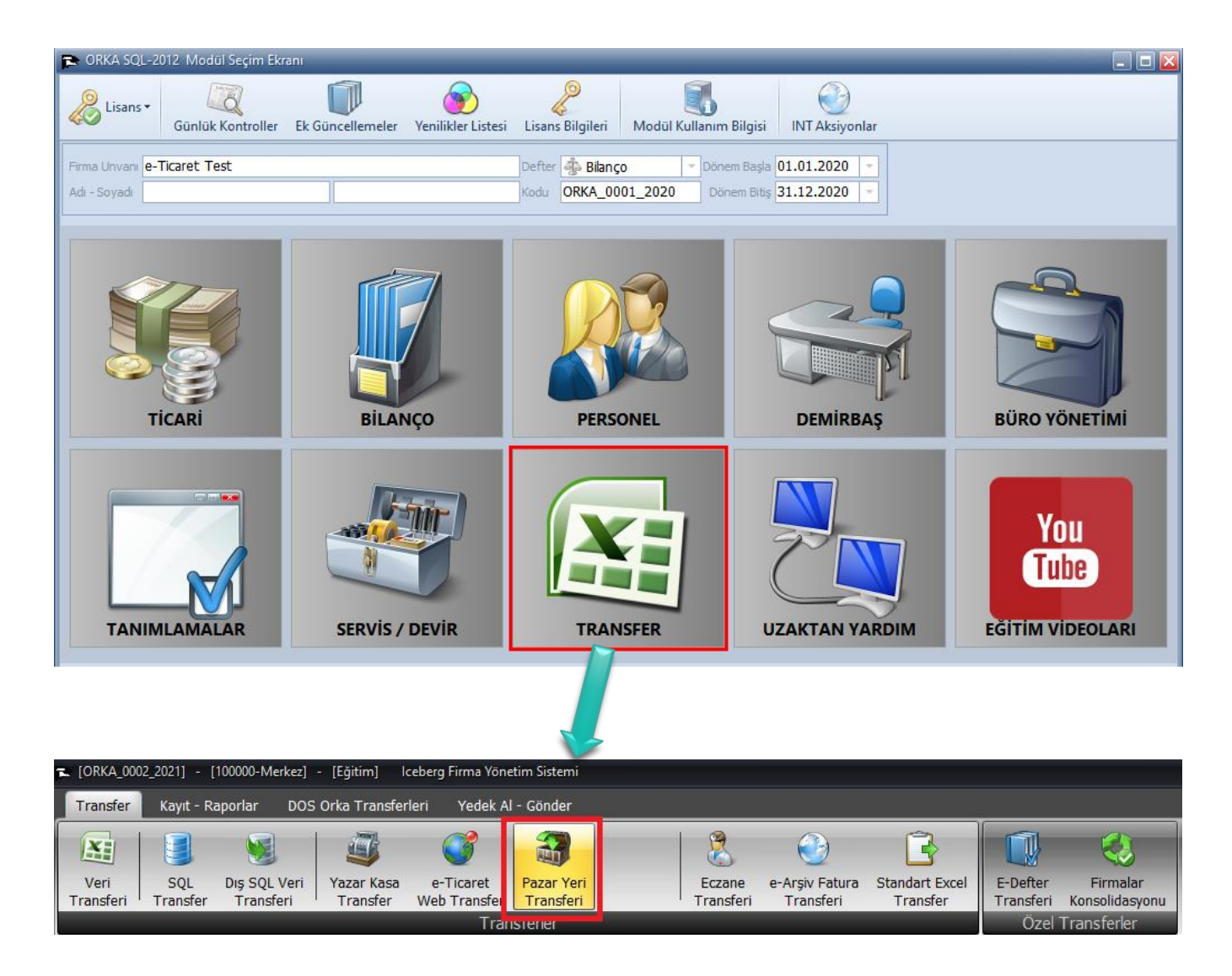

#### **Yeni Butonuna basıp tanımlamalarınızı yapınız**

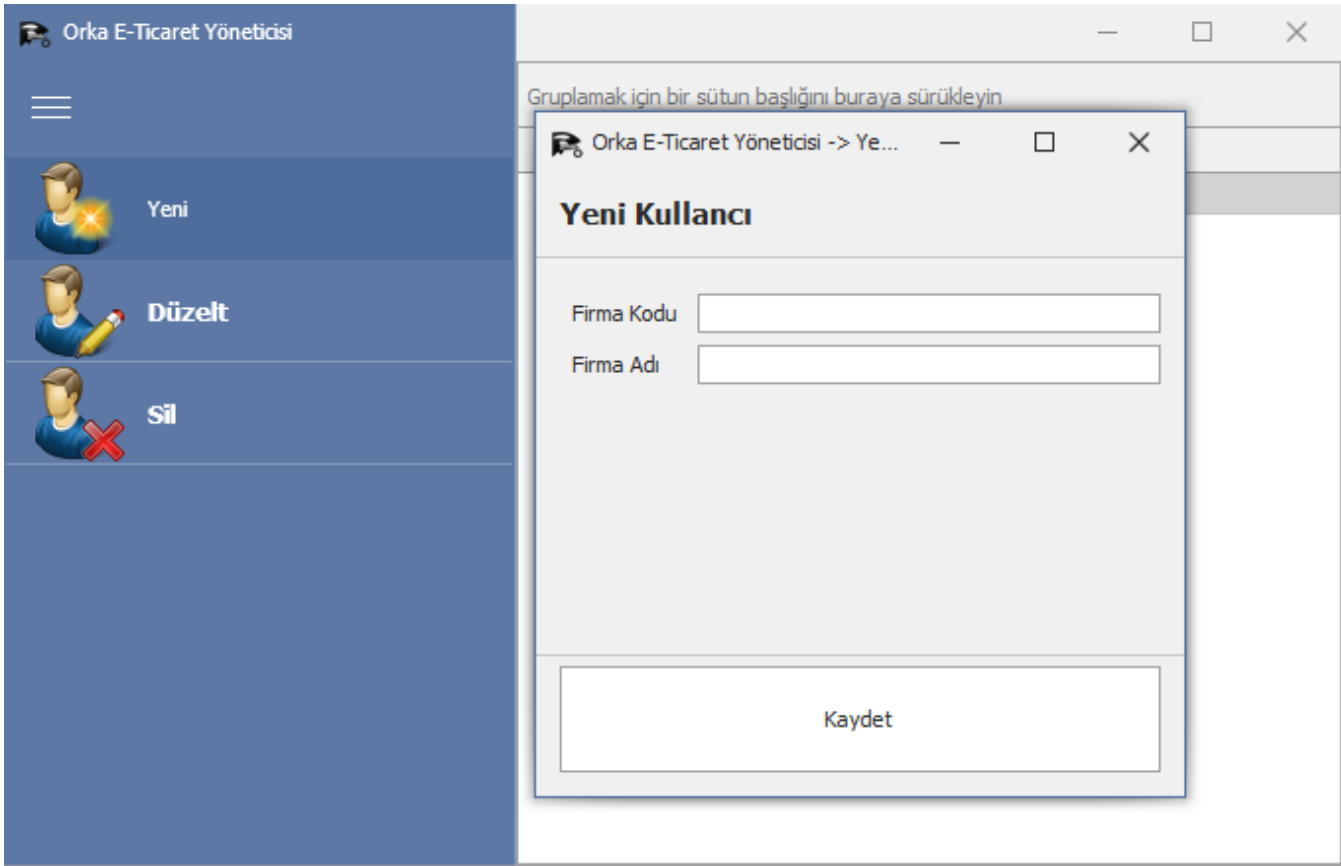

**Firma Kodu :** ORKA\_FİRMAKODU\_YIL (ÖRN: ORKA\_0001\_2021) **Firma Adı :** FİRMAÜNVANI (Ör. Orka Bilgisayar San.Tic.Ltd.Şti.)

Firma tanımınızı yaptıktan sonra çift tıklayıp firmanızı seçiniz.

# **API tanımlamalarını yapmanız için Pazar yerlerinden (Trendyol vb. ) şifrelerinizi temin etmeniz gerekmektedir.**

(Şifrelerinizi temin ettiyseniz tanımlama yapabilirsiniz.)

#### **Ayarlar-> Yeni kısmına tıklayıp "WEB API" tanımlarınızı yapabilirsiniz.**

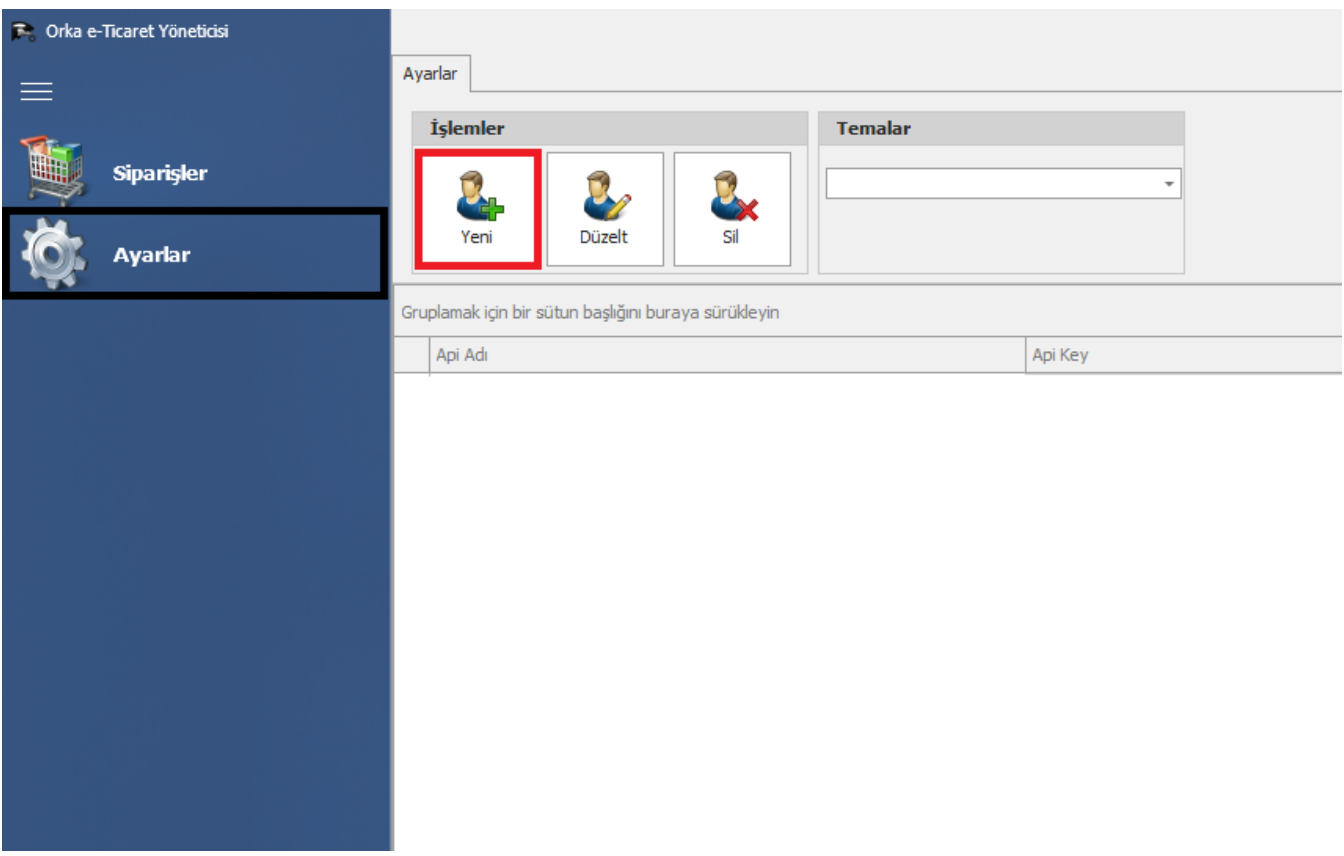

**Açılan form ekranında öncelikle Pazaryeri uygulamasını seçiniz ( Trendyol vb.) Seçilen Pazar yerine göre otomatik olarak formda doldurulması gereken alanlar gelecektir .** 

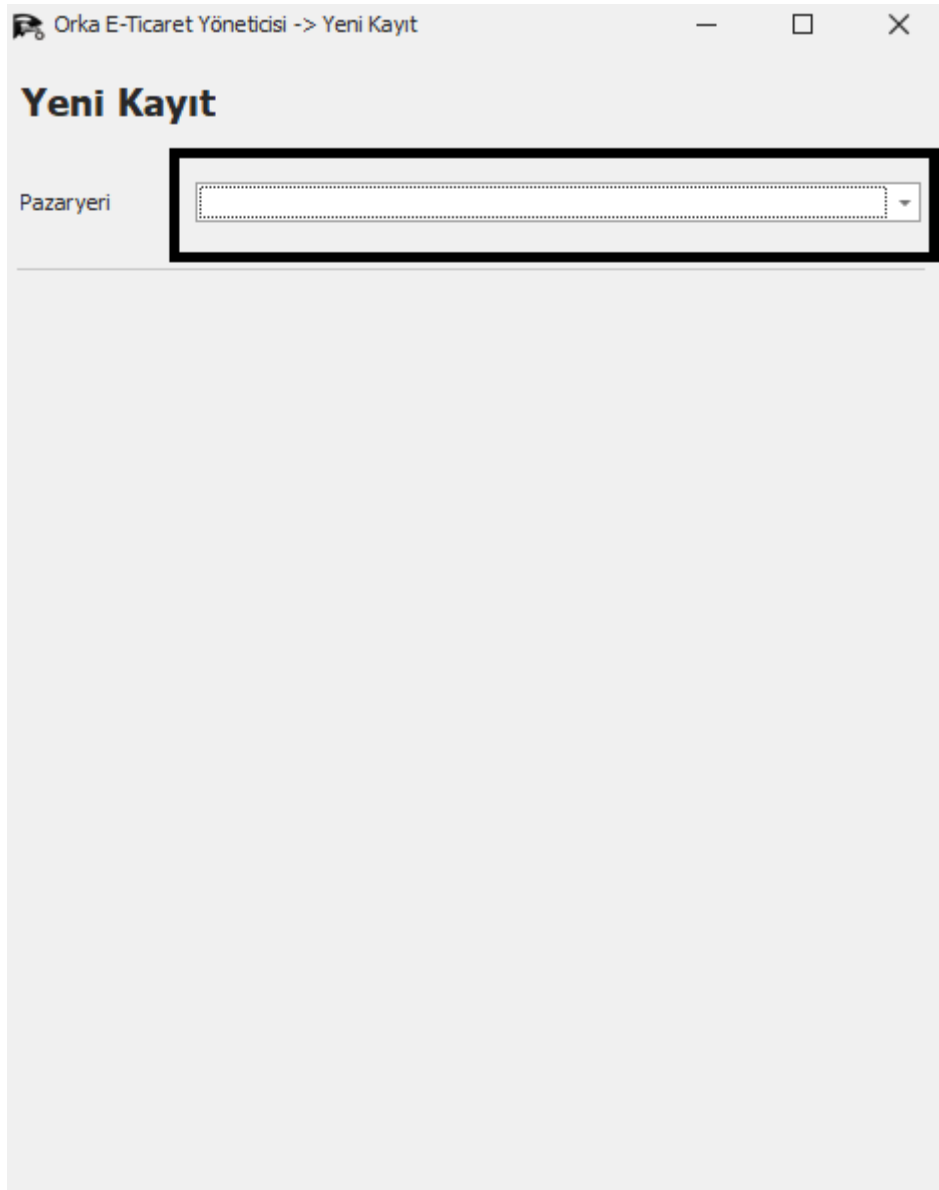

#### **Genel Tanımlamalar**

#### **1- Cari Kullanımı**

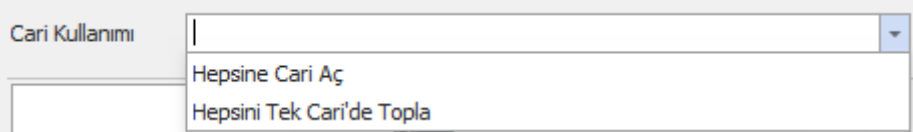

#### a- Hepsine Cari Aç

Pazaryeri uygulamasından gelen her bir cari için yeni cari kart oluşturur Mutlaka Cari Grup girilmesi gerekir (yoksa 120 altında ekler)

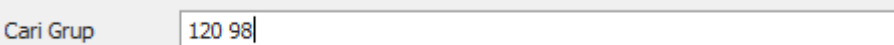

#### b- Hepsini Tek Caride Topla

120 1 00001

Pazaryeri uygulamasından gelen carileri Tanımlanan cari kod altında toplar Mutlaka Cari Kod girilmesi gerekir

Cari Kodu

#### **2- Stok sistemi**

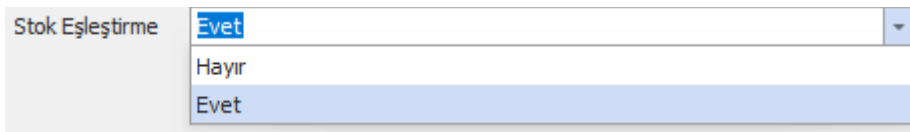

#### a- Evet

Stok eşleştirme yöntemi evet seçildiyse stoklarınızı mutlaka eşleştirmeniz gerekmektedir. Bazı pazaryerlerinde zorunlu yöntemdir.

(N11-GittiGidiyor)

b- Hayır

Pazaryerindeki gelen stok ORKASQL WinIceberg programında otomatik olarak açılır .

# **Aktarım İşlemleri**

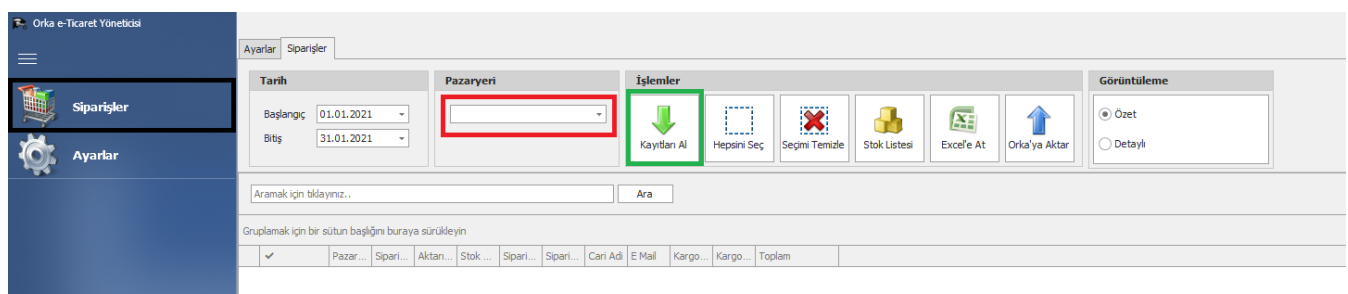

#### Siparişler butonuna tıklayınız.

Tanımlamalarını yaptığınız pazaryerleri otomatik olarak pazaryerleri altında toplanacaktır.

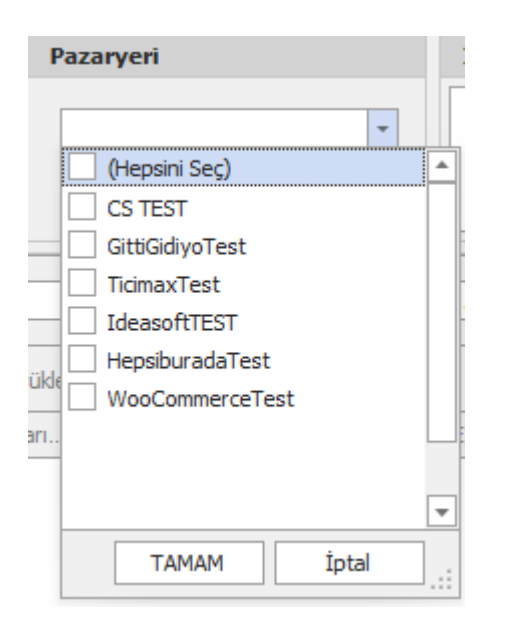

Buradan istediğiniz pazaryerini seçerek seçilen tarihler arasındaki kayıtları alabilirsiniz.

# Kayıtlar ekrana geldikten sonra kontrollerinizi yapabilirsiniz.

# Raporu isterseniz "**Excel'e**" isterseniz "**ORKASQL WinIceberg**" programına aktarımını yapabilirsiniz.

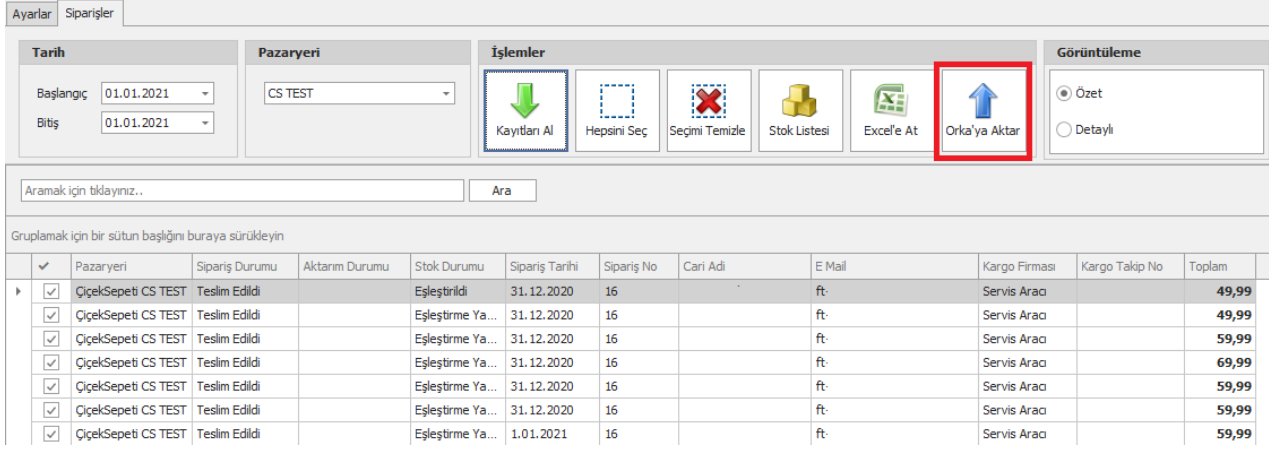

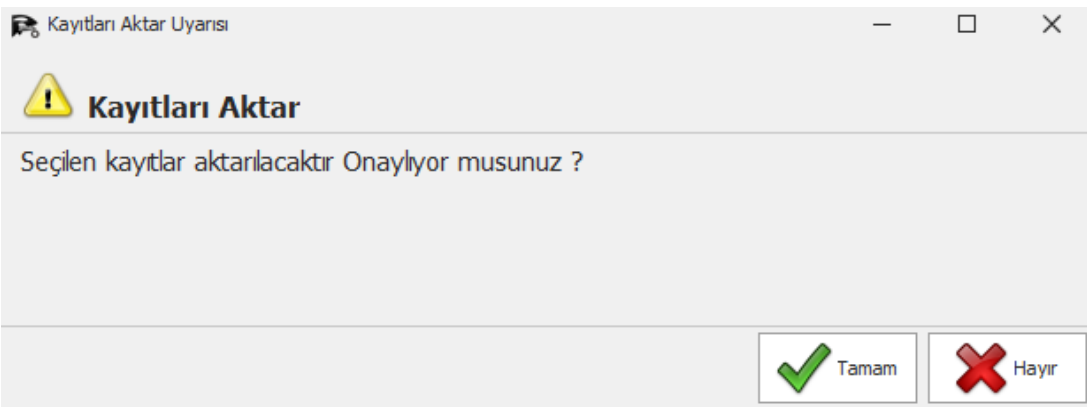

Aktarımı yaptıktan sonra programı kapattığınız zaman otomatik olarak gelen ekrandan "Transfer Başla" seçeneği ile kayıtlarınızı alabilirsiniz.

Eğer Stok eşleştirme sistemi kullanıldıysa mutlaka "Muhasebe Kodları Stok kart" Evet olmalıdır.

E-Fatura mükellefiyetleri sorgulansın isteniyor ise "e-Mükellefiyetleri" Sorgula + (e Fatura Hesap Kodu sil olmalı)

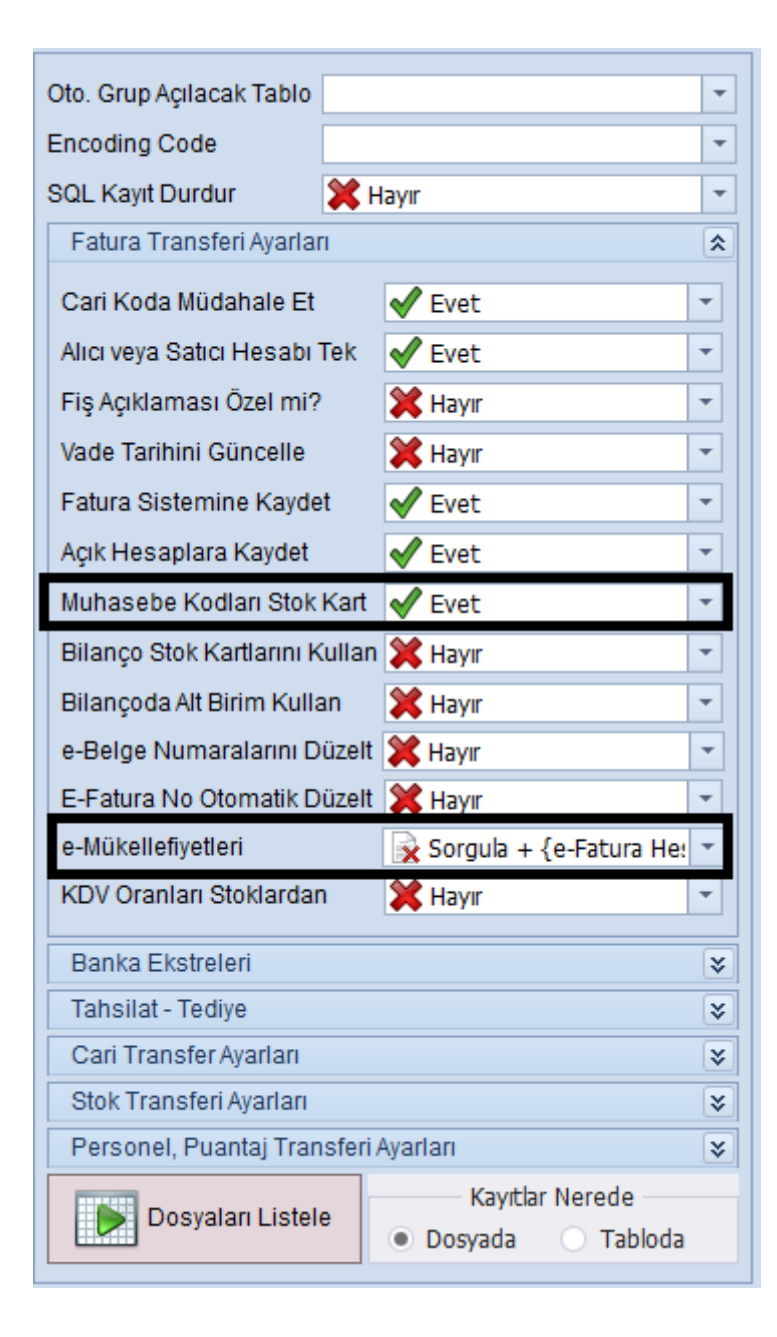

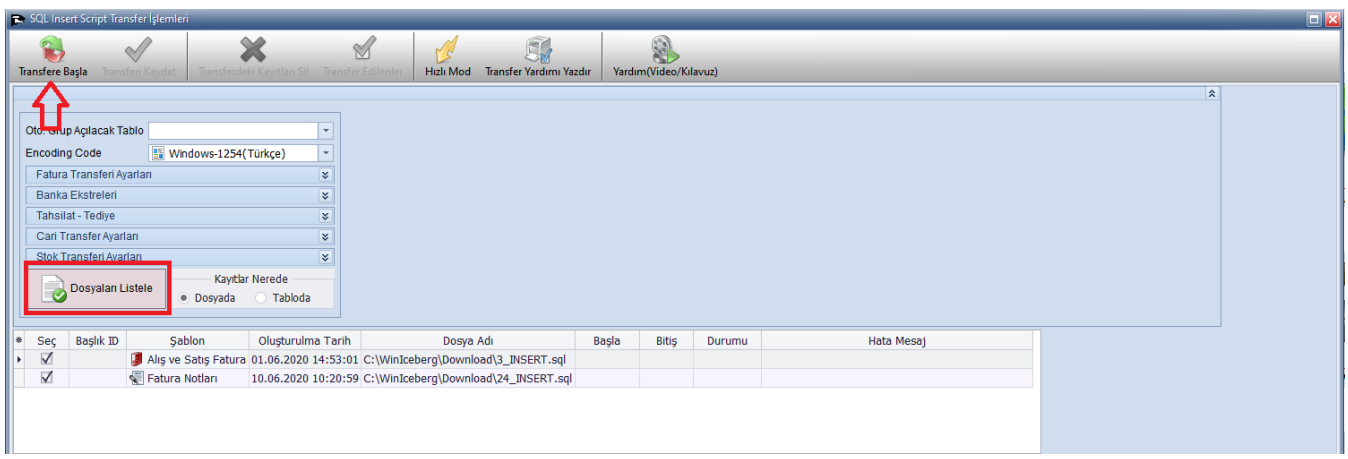

# İşlemler bittikten sonra bilgi mesajı gelecektir.

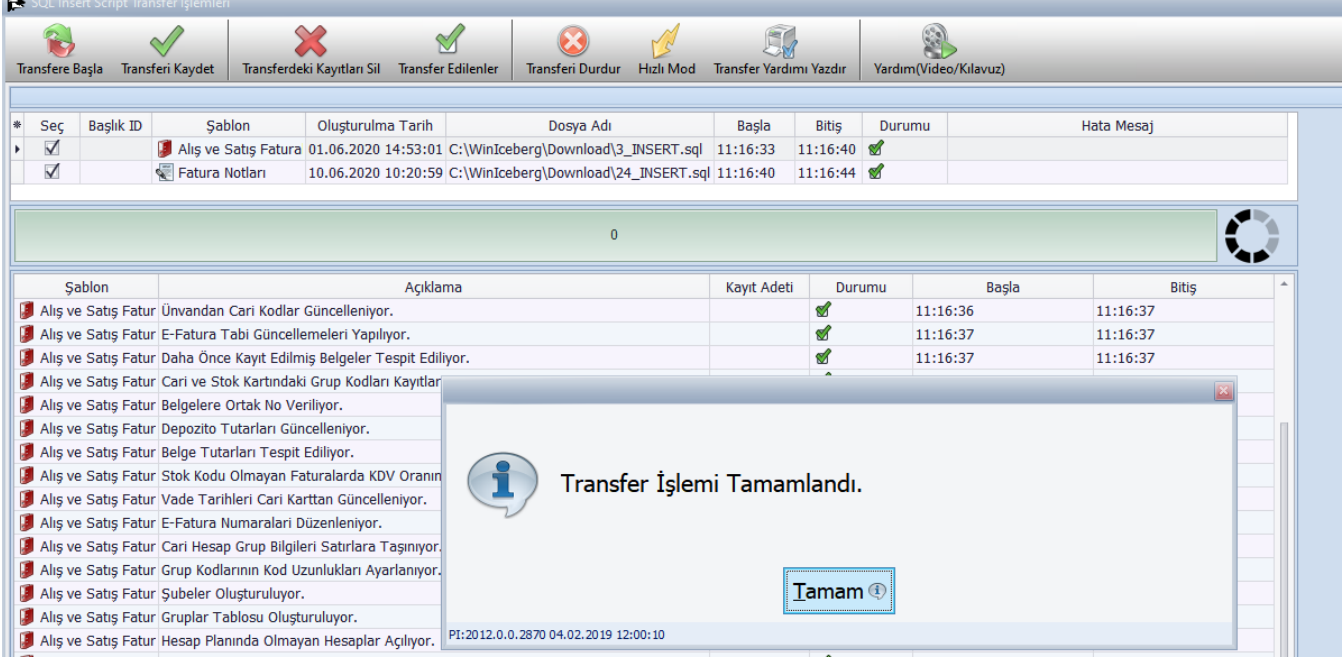

### **3.2 – Aktarılan siparişlerin dönüştürülmesi**

Aktarılan siparişleri fatura – e-Fatura – e-Arşiv dönüştüre bilirsiniz. Siparişleri dönüştürmek için Ana modül seçim ekranından "Ticari" modülü seçiniz.

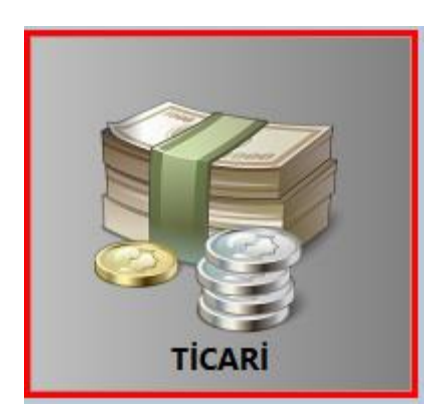

Açılan modül seçim ekranından "Fatura, İrsaliye Girişi" butonuna tıklayınız.

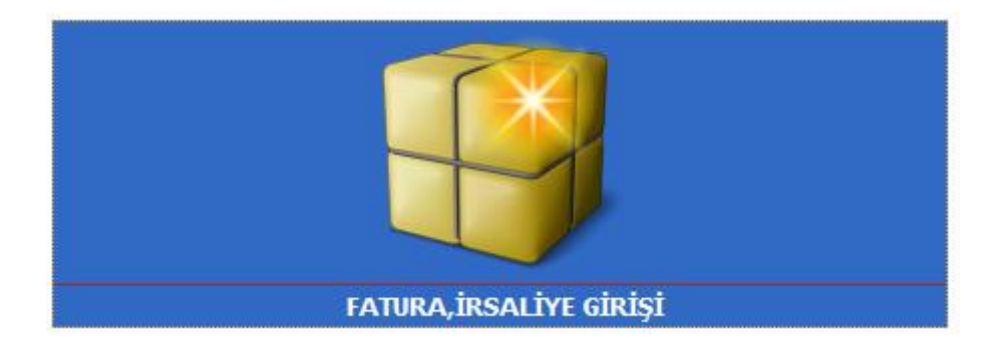

Belge listesinden siparişleri seçiniz.

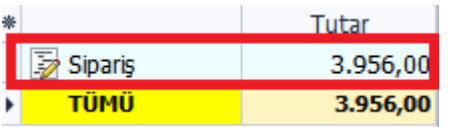

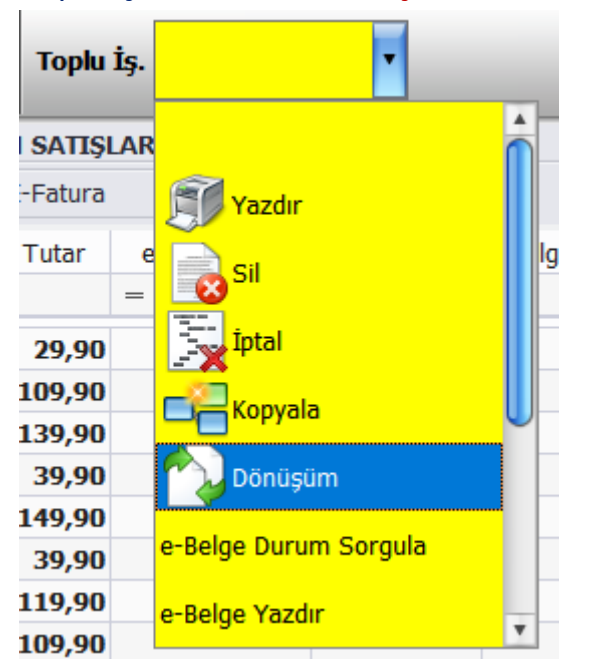

#### Toplu işlemlerden "Dönüşüm" butonuna tıklayınız.

#### Faturalandırmak istediğiniz siparişleri seçiniz.

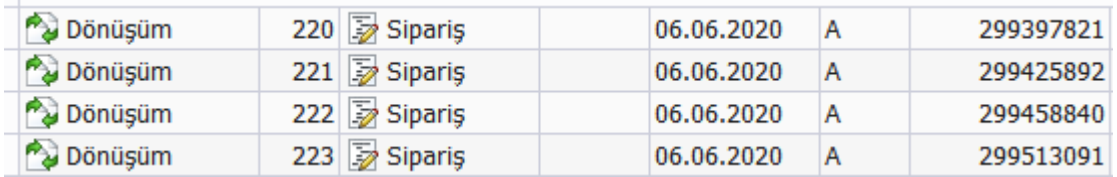

## Toplu işlemlere tıklayıp "Dönüşüm Çalıştır" butonuna tıklayınız. (Önemli Not: "Her Belge için" seçeneği "Evet" Olmalıdır)

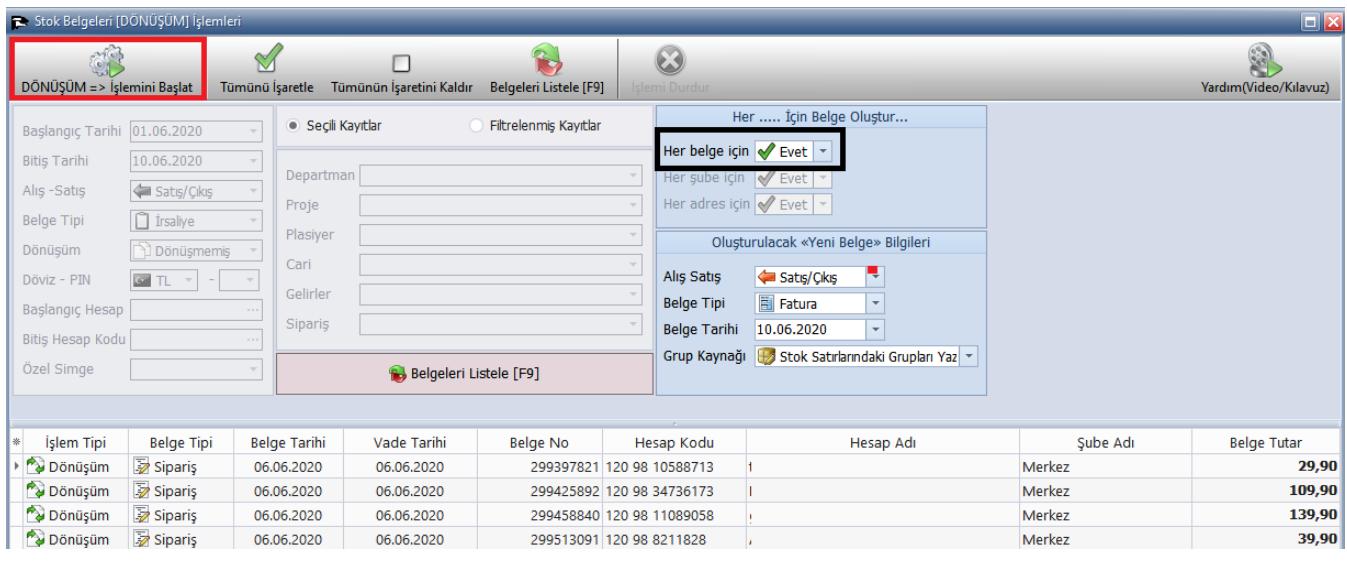

# Oluşan faturaları e-belge durumuna göre gönderebilir veya e-belge değil ise yazdırabilirsiniz.

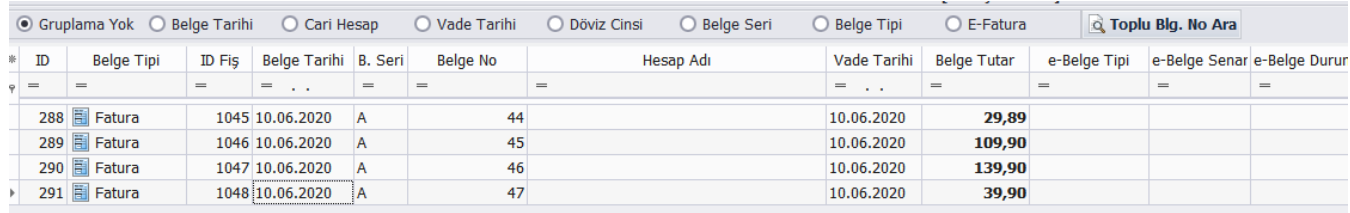

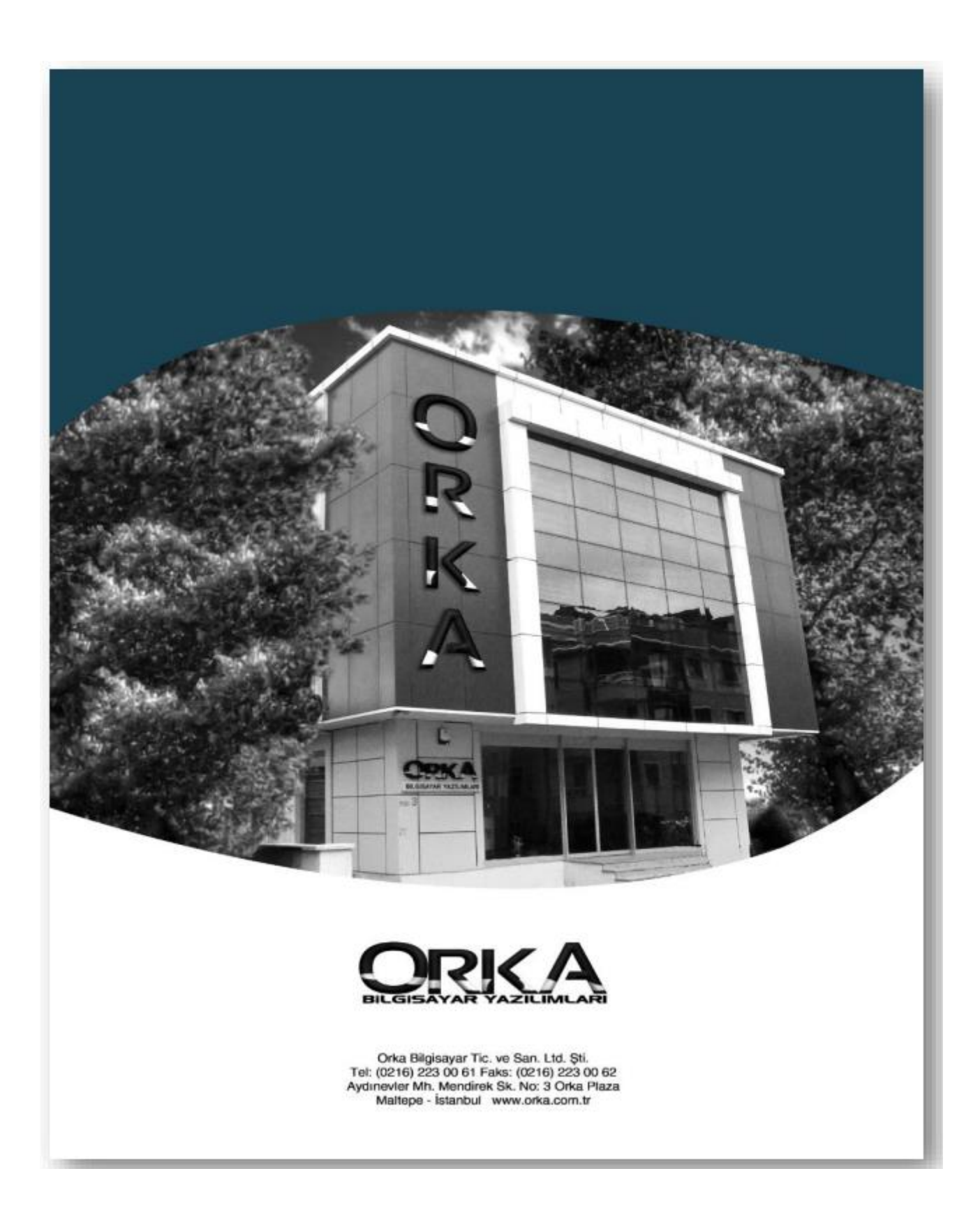